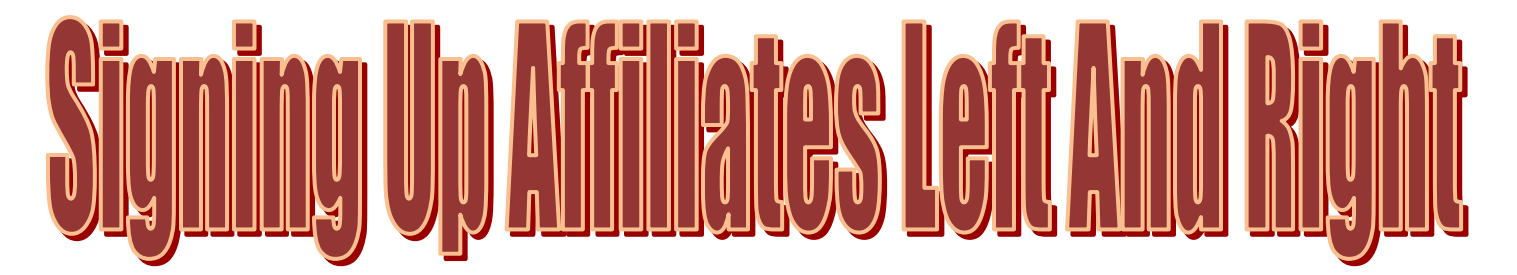

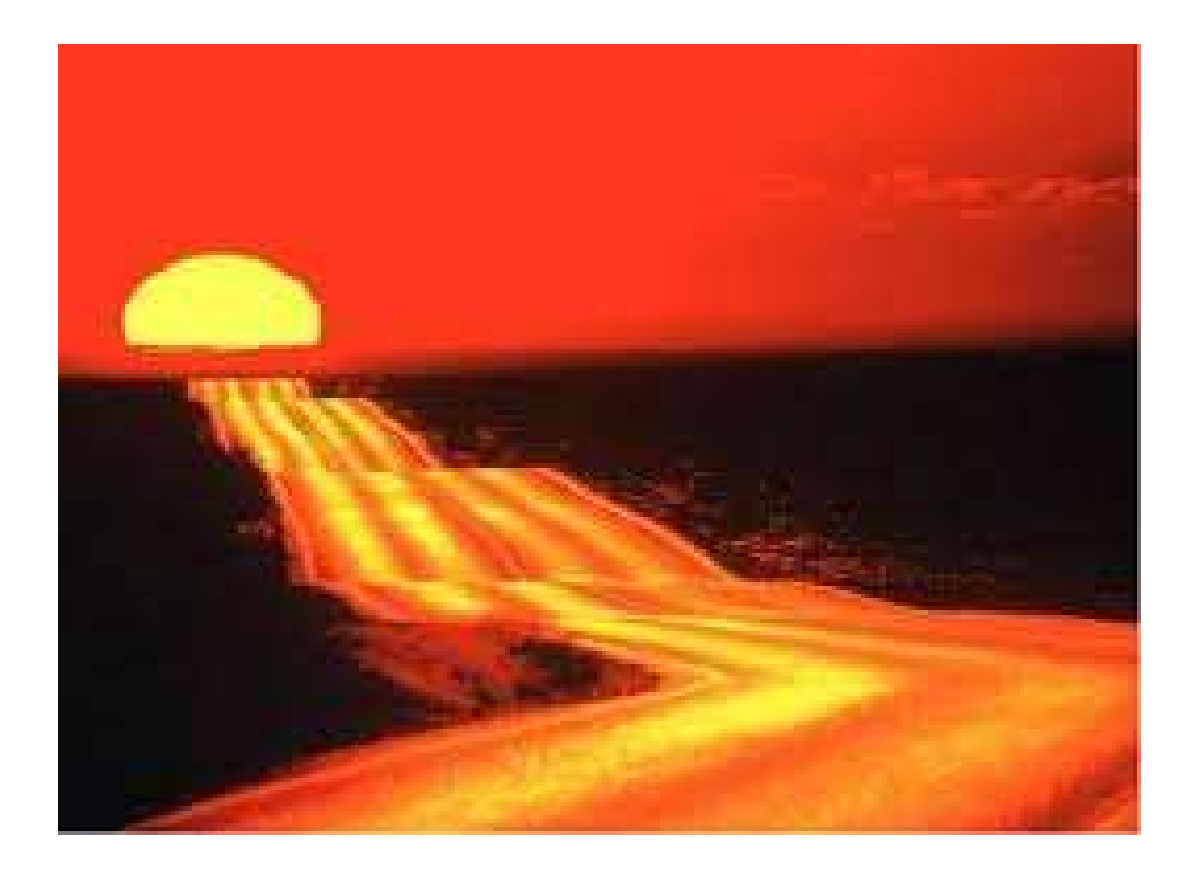

- 1. Introduction -Focus of E-book training
- 2. Signup with Global GVO
- 3. Watch Video on Setting Up Free Auto Responder Signup For Free Auto Responder
- 4. Create Eleven Auto Responder Emails Automatically without typing them.
- 5. Viewing and Copy Form Code.
- 6. View Video Lessons on Free KompoZer website software.
- 7. Download Splash Page Files To Your Computer
- 8. Insert Auto Responder Form Code Into KompoZer
- 9. Upload Splash Page to Global Domains International webhosting.
- 10. View custom Splash Page on your Website Hosting.
- 11. Advertise your new video link to the World.
- 12. Bonus More Free E-Books you can download or Give Away

Introduction:

This Free E-Book is designed to help recruits know they are not alone. Help is always just an email away.

Get the proven way to signup GVO.

If you finish this class you will become one of my team leaders and will be called on to help other recruits finish this setup.

If you finish this training you will have the knowledge to signup people from all over the world. So take your time and get it right and I will see you at the top.

First before we get started let's take a minute to solve a problem with GVO.

When people come to your video, watch it, then enter their details but for some reason they don't take the seven day trial.

This is the problem we are going to solve here.

However we will also use this same system to recruit all of our recruits.

When people don't take the seven day trial Global Domain Int. will send the sponsor an email saying a recruit went through the signup process but did not take the seven day trial. At this time they supply the name, email address and phone number of the recruit.

This is where you will now email the recruit telling them that if they watch this video and click join now button they will be taken to a splash / signup page that will give them the exact video and recruiting method they just viewed. In your email to them, you will tell them to opt into the free Auto-Responder to get this exact same method of recruiting.

Send them the link to this video (<http://www.gogvo.com/signup5.php?p=3727a115&id=4ones>). Make sure you replace this link with your video link.

Once they opt into your auto responder tell them to take the training and if they think they can do this without any help that is great. However if they think it is way too hard for them then tell them that you or one of your up line will either help them or do it for them.

Give them your email address so they can contact you later ( $\frac{garyfleck@fouryoursuces.com}{.}$ ).

Now Let's Start The Training.

This training will mostly be free except for two charges. The first is that you must sign up for GVO - \$10 charge and must sign up under the link in this email for our team to add you to the video.

The second is for the video software. However you will not have to purchase it until you get six recruits. Your sponsor will supply you the video feed until you get six recruits. This software will cost you \$67.

Here is the link to the software and a video, if you would like to see the review on it  $(\text{http://geo.gl/TeQhT})$ . It is some pretty good software that you can use for years to come.

### Step 1.

Signup for Global Domains International

Signup link – (<http://www.gogvo.com/signup5.php?p=3727a115&id=4ones> ) - Make sure you replace this link with your GVO link.

Signup for GDI [\(http://website.ws/\)](http://website.ws/)

Only your first six signups get to use this way of signing up with our GDI team.

After you get your first six recruits you will have accomplished this method of recruiting.

Then you will be required to help your first six recruits using this same method of recruiting.

### Step 2.

Below is a free method if you signed up for GVO you should use your GVO auto responder. They have many videos in the back office teaching you how to use the auto responder. GVO also has video software for their auto responder. Get it here (<http://www.gogvo.com/signup5.php?p=3727a115&id=4ones>).

Free Method - Signup with Send Free and Watch the video on how to use your Send Free account.

Watch this video on how to setup your free Auto-Responder

[http://www.youtube.com/embed/aw4ud\\_3eBdA?rel=0](http://www.youtube.com/embed/aw4ud_3eBdA?rel=0)

Now signup below for your free Auto-Responder (Send Free – 100% Free)

<http://www.sendfree.com/affref/127184/>

You can setup as many Auto Responders as you want with your account.

I have over a 1000 email addresses in my Send Free Auto-Responder accounts and have not paid a penny to use it.

#### Step 3.

Now create 11 emails in your Auto-responder.

There are two ways to setup your 11 email auto responses

First Way:

While creating your first auto responders champagne you will see the line below

"You optionally enter the address of another SendFree member's auto responder to clone:"

Here is the email address you will want to clone - [gdifirstsignup@sendfree.com](mailto:gdifirstsignup@sendfree.com)

You can clone this responders champagne [gdifirstsignup@sendfree.com](mailto:gdifirstsignup@sendfree.com) by entering this email address when you create your first auto responder.

After doing this all 11 email responses will be automatically created for you.

You will have to modify the link in the email to your links or you won't get credit for your signups.

Second Way:

You will need to complete the steps below in step 3

Create email delivery days equal to  $-0.1, 2.3, 4.5, 7.9, 11, 12, 15$ 

Your emails will be delivered to your prospect for the next 15 days.

Let's get started creating your letter. View the Send-Free video again if needed.

The Subject: line should read exactly as below. Do not make any changes to the subject line below.

[[firstname]] Information You Requested On GVO Recruiting

Copy and paste the line above to your auto responder.

**See Note: 2** for copy instructions.

Now for the text of the message copy this entire training course in the Text Body: area.

**Note: 1** Make sure you change all the links in this email to your links before you copy this email.

**Note: 2** Copy instructions below

To copy the entire training high light the entire email. The entire email should be blue.Right click on the highlighted blue area of text. Then click copy in the drop down box.

Now go to your Send Free Auto Responder account - make sure you are logged in.

Then right click your mouse in the Text Body: area.

Then click paste in the drop down box.

You just created you letter 0 in your auto responder.

Now do the same thing 10 more times.

Step 4 .

Log into your send free auto responder

Click Account Headquarters

Click Web Forms

Scroll down and find the box that reads - Request form code:

Later you will want to copy the content of this box. Yes everything within the box so we can paste it into our splash page at a later time. Don't do it now just know where it is so we can do it later.

Your form code looks a lot like the garbage you see below.

```
<table border=0 bgcolor=#CCCCCC>
```
<tr><td>

<table border=0 cellpadding=15 width=97% bgcolor=#EEEEEE>

<tr><td>

<form action="http://www.sendfree.com/arform.cgi" method="POST">

<input type="hidden" name="type" value="1">

<input type="hidden" name="id" value="149567">

<table border=0 cellpadding=0 cellspacing=0>

<tr><td align=right>Name:</td><td><input type="text"

```
name="name"></td></tr>
```
#### Step 5.

Watch these short videos on KompoZer website software.

<http://www.youtube.com/watch?v=aaSINZ2YHuM>

<http://www.youtube.com/watch?v=quSpqti57HU>

Download and install the free software KompoZer. It is a webpage builder.

[http://download.cnet.com/KompoZer/3000-10247\\_4-10655200.html](http://download.cnet.com/KompoZer/3000-10247_4-10655200.html)

Click the Download Now button

Make sure you remember where you downloaded it to.

After you have KompoZer downloaded then install it on your Computer

Now open or run the KompoZer software.

Click file

Click new

Click a blank document

Click Create

Click the source at the bottom of the page.

Delete everything in the source window. All source code within the page should be gone (a blank page).

Leave KompoZer open and don't touch it until we perform the next step.

#### Step 6.

Down Load these three files to a clean folder on your hard drive.

<http://fouryoursucess.com/freeebook.jpg>

<http://www.fouryoursucess.com/pro-design.jpg>

[http://www.fouryoursucess.com/thumb\\_COLOURBOX2908864.jpg](http://www.fouryoursucess.com/thumb_COLOURBOX2908864.jpg)

Enter the addresses below into your web browser.

Then right click on the image

Click save image as

Save all three image files into the clean folder on your computer that you created earlier in this step.

Do the same for second and third file.

Now copy the source code from the file below.

### <http://fouryoursucess.com/splashpage.txt>

To do this you enter the address below into your browser address line (not the search box). It is a text file so all you will see on the screen is garbage. This is our source code for our splash page. Now High light all the text / source code on your screen and copy it to your clipboard.

Make sure you copy all the source code or it won't work. See

**Note: 2** for copy instructions.

In KompoZer click the source at the bottom of the page.

Now right click on the blank page and paste all source into the blank area within KompoZer.

Now click preview at the bottom of KompoZer.

You should now see something that looks like a splash page.

However you are still not done.

You might not see all the pretty backgrounds until we upload your files to your GDI webhosting account.

Don't worry it will look good once we upload your files.

Step 7.

Now we will insert your auto responder code from send free.

Now go back to send free and make sure you are logged in.

Click Account Headquarters

Click Web Forms

Scroll down and find the box that reads - Request form code:

Now copy the form code from this box to your clipboard.

Now go back to KompoZer click the normal button at the bottom of the page.

Now click on the right side of the page directly under the letter "r" in email address

Now click the source button at the bottom of the page.

Now hold down the ctrl key and press the letter "v". You just pasted your form code onto the blank page.

Now click preview at the bottom of KompoZer.

You should now see your form within that box.

Now at the bottom of the screen you will see a box that read home business that work.

Right click in the middle of that phrase.

A popup menu will appear click left click the link properties

Change the link address from [\(http://website.ws/fourones](http://website.ws/fourones) ) to your GDI Signup link. Note you will not see the http:// in GDI back office but add it in the link properties here. Enter it into the links location box and then click ok.

You can get your GDI link in your GDI Back office it under "My GDI Replicated Sites".

Now at the top left hand corner in KompoZer.

Click file

Click save as(save this file in the same directory as the three jpg files in step 6.

Name the file - splashpagegdi.html

Now click save.

You just created your splash page.

Step 8.

Now we will upload your splash page to Global Domains International webhosting.

We will use Core Ftp to upload our files to your GDI webhost.

We could use an easier way to do this but after you get six signups we will have to use this method to upload our video review files.

Watch this training video on how to setup your program.

<http://www.youtube.com/embed/OB5W7uEJE14?rel=0>

Now let's upload your four files to you GDI webhost.

Now let's get the details you need to up load your splash page files.

First let's download CoreFtp

Download this free Core FTP program. Also install this program.

<http://www.fouryoursucess.com/coreftplite1.3.exe>

To download the software Copy and then Paste the above link into your web browser address line.

Now let's enter your Core Ftp details

This is a picture on how your screen should look.

<http://www.fouryoursucess.com/5steps/coreftp.JPG>

We will need to enter your details from GDI's Back office.

Get them here in your back office

Click link on the left side of the page name build your website.

Click on hosting under DNS settings

Page will open up and you will see your

Hosting Address: ftp.hosting.ws

And your

Username: xxxxxxxxx

Now we will need to copy these details above into your core ftp site manager

Enter your site name – it can be any name. Let's name it GDI

Enter your Host/ Ip/ Url - ftp.hosting.ws

Enter your Username: xxxxxxxxx

Enter your password

Your password should be your login password. If not create a ticket with gdi support and they will give you your password.

Use port 21

Now Click Connect

You are now connected to your PC and Your Web Hosting Account at GDI.

On the left side of the screen is your PC and on the right side of the screen is your website to be.

On the right side navigate or click the /public\_html folder

Now on the left side of the screen the PC side, navigate to the folder or directory you saved your four files to earlier. Below should be the names of those files you saved earlier.

freeebook.jpg

pro-design.jpg

thumb\_COLOURBOX2908864.jpg

splashpagegdi.html

Now hold down the crtl key and click the on the first file in the folder, then click on the rest of the files one by one but still holding down the crtl key. All four file on the left side should be highlighted now.

Now find the blue arrow that points to the right side of the screen and click it.

Core Ftp should now start transferring your file to your website hosting account.

You have just uploaded your splash page to your webhost account.

Now we will need to check to see if it is working.

To check to see if your splash page is working you will need open your web browser.

Replace xxxxxxxx in the line below with your gdi user name

Now enter your website link it should look like this but make sure you replace the xxxxxxxx with your username.

<http://www.website.ws/xxxxxxxx/splashpagegdi.html>

You should now see your splash page on your PC screen.

If not check your work step by step.

#### Step 9.

Now that you can see your splash page enter your name and email address into the form.

Make sure you enter the security code at the bottom of the next page to complete the optin signup process. No need to check any of the Ad's on the security code page.

Now go login to your Send Free account and check to see if your name and email address is in the back office.

Click manage leads

Click View/Search/Export Leads

Click Search

You should now see your name and email address in the auto responder.

Now open your Gmail account or whatever email address you used to optin with and check to see if your Auto responder email message is there.

If email looks good, then send it to your recruits or potential signups.

Make sure all the links work in your email. Correct any spelling mistakes. Make sure your links are in the email and not your sponsor's links.

Once everything looks good email your sponsor your splash page web address. So he or she can enter it into the video software.

Once this is done your sponsor will send you a link to the video. This is now the link you will want to promote.

Step 10.

Advertise your new video link.

Enter your video link into as many free safe lists, classified ad sites, forum sites, directories and other advertising site you can think of.

Your recruits will start rolling in.

Here is a paid service site I use to send my ad's all over the world to.

### <http://goo.gl/Huzv3>

Here is Google's free tool to shorten your links. You will need it. Use with every long link you put on this page.

#### <http://goo.gl/>

Now give all your customers and signups your bonus. Find something free to give away.

Here is what I use.

#### <http://www.fouryoursucess.com/1488713433.pdf>

If you don't have anything to give away copy one of the file or program in the link above and give it to them as your free bonus.

You have completed the Training Course and are now qualified to recruit as many people as you can into our organization.

You are now considered a "TEAM LEADER" Qualified To Train Other This Technique.

Thank You,

Gary Fleck If you need some help email me at [garyfleck@fouryoursucess.com](mailto:garyfleck@fouryoursucess.com)

Step 11.

Bonus: More Free E-Books you can download or Give Away

<http://www.fouryoursucess.com/1488713433.pdf>

Get Viral Traffic

<http://adviralizer.com/?r=12840>

Free Business You Should Join

<http://www.fouryoursucess.com/sfisales.html>

Software I use to build 30 minute Websites

<http://www.sitebuilderelite.com/?hop=4ones>

Learn for free – training building 100's of websites

<http://www.fouryoursucess.com/trainingwebsite/webtrainform.html>